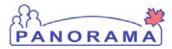

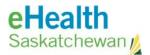

## **Inventory Maintenance**

### **Panorama: View Inventory**

#### <u>Purpose</u>

The purpose of this exercise is to walk through the required steps in Panorama to view inventory items in a Holding Point or across a region.

#### <u>Scenario</u>

User needs to lookup how much stock they have on hand for a product or number of products.

Use the view inventory function when you need to see the details of the inventory that is stored in a specific Holding Point or organization

#### <u>Steps</u>

- Log into Panorama
- Open the Inventory Component
- Select Inventory Maintenance from the left hand navigation menu
- Select View Inventory
- View Inventory several ways:
  - o Add a Holding Point
  - o View Inventory
  - Select a Product Alternate ID
  - o View Inventory

#### Before you begin

Have the following information:

- The catalogue item do you want to view and / or holding point.
- The holding point do you want to view.

### **Related Policies**

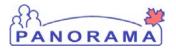

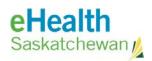

# View Inventory - Steps

| Step                                                                                                    | Action                                                                                                    | Description                                                                                                    | Expected Outcome                                                                      |  |  |  |
|----------------------------------------------------------------------------------------------------|----------------------------------------------------------------------------------------------------|----------------------------------------------------------------------------------------------------|---------------------------------------------------------------------------------------|--|--|--|
| 1                                                                                                    | Log into Panorama.                                                                                                    |                                                                                                    |                                                                                       |  |  |  |
| 1.2 En<br>1.3 Cli<br>1.4 Sel<br>1.5 Cli                                                                         | 1.1 Open a browser and enter URL:       User is logged into <u>https://services.ehealthsask.ca/panorama/SecurityWeb/Portal</u> Panorama and at th         1.2 Enter username and password: IDM credentials       splash page.         1.3 Click the <b>Ok</b> button       Image: Click the <b>Ok</b> button         1.4 Select Role (if applicable) – for users working in mulitiple Orgs       Image: Click the <b>Continue</b> button |                                                                                                    |                                                                                       |  |  |  |
| Note:                                                                                                    | e: The role selection option is only available to users with multiple roles                                                                                                    |                                                                                                    |                                                                                       |  |  |  |
| 2                                                                                                    | Navigate to Inventory component.                                                                                                    |                                                                                                    |                                                                                       |  |  |  |
| On the top navigation bar click <b>Inventory</b>                                                                |                                                                                                    |                                                                                                    | Catalogue screen is displayed.                                                        |  |  |  |
| 3                                                                                                    | Navigate to Inventory Maintenance                                                                                                    |                                                                                                    |                                                                                       |  |  |  |
| Click on the "Inventory Maintenance" link on the left hand navigation bar<br>Note: Menu may already be expanded |                                                                                                    |                                                                                                    | Menu is expanded<br>and sub menus<br>displayed                                        |  |  |  |
| 4                                                                                                    | Navigate to the View Inventory t screen                                                                                                    |                                                                                                    |                                                                                       |  |  |  |
|                                                                                                    | Click the View Invento                                                                                                    | <b>ry</b> link in the left hand navigation menu                                                                                                    | Product Inventory screen is displayed                                                 |  |  |  |
| 5                                                                                                    | View summary of all inventory items for all HPs in your region                                                                                                    |                                                                                                    |                                                                                       |  |  |  |
|                                                                                                    | <ul> <li>5.2 Click radio button</li> <li>Then click the</li> <li>Then click the</li> <li>A breakdown c<br/>HPL</li> </ul>                                                                                                    | utton<br>items in all HPs is displayed<br>for any of the items you have showing<br><b>SHOW HPL DETAILS</b> button<br>+ sign to expand details<br>if the item and where it is located is displayed by<br>E button to return to the search screen | Inventory for all HPs<br>and items are<br>displayed for the<br>region                 |  |  |  |
| 6                                                                                                    | View item(s) in your Holding Point                                                                                                    |                                                                                                    |                                                                                       |  |  |  |
|                                                                                                    | At the Product Invento<br>6.1 Click the <b>ADD HOLD</b><br>6.2 Select "HP Type": P                                                                                                    | ING POINT hyperlink                                                                                                    | HP is selected and<br>back at the Product<br>Inventory screen with<br>the selected HP |  |  |  |

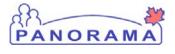

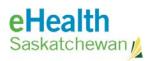

| Step | Action                                                                                                    | Description                                                                                                    | Expected Outcome                                                                                                    |  |  |
|------|----------------------------------------------------------------------------------------------------|----------------------------------------------------------------------------------------------------|----------------------------------------------------------------------------------------------------|--|--|
|      | <ul> <li>6.3 Click the <b>SEARCH</b> button</li> <li>6.4 Select your Holding Point from the list by checking the box to the left it</li> <li>6.5 Click the <b>ADD HOLDING POINT</b> button</li> <li>6.6 Click the <b>SEARCH</b> button</li> <li>6.7 Follow steps in 5.2 to view the holding point details.</li> </ul>                                                                                                    |                                                                                                    | All items in the HP are shown                                                                                                    |  |  |
| 7    | View Inventory by catalogue item                                                                                                    |                                                                                                    |                                                                                                    |  |  |
|      |                                                                                                    | tton<br>ernate ID" text box key In "Pne" and select Pneu-<br>that appears (type ahead)                                | Fields are reset – HP<br>is removed<br>Catalogue item is<br>entered<br>Quantity on hand for<br>Tdap are shown for<br>the region                                         |  |  |
| 8    | Product Details results screen.                                                                                                    |                                                                                                    |                                                                                                    |  |  |
|      | <ul> <li>Show Product Details will display the details of the Product Item(s).</li> <li>8.1 When the search results are displayed <ul> <li>Select the radio button beside the appropriate record.</li> <li>Select the SHOW PRODUCT DETAILS button.</li> <li>Click the print icon on the top right of the screen if you would like a printout of the screen</li> </ul> </li> <li>8.2 To return to the search screen:<br/>Select the close button.</li> </ul> |                                                                                                    | The Product Details<br>screen is displayed.<br>The Search Holding<br>Point Inventory<br>screen is displayed.                                                            |  |  |
| 9    | Quantity in Doses results screen.                                                                                                    |                                                                                                    |                                                                                                    |  |  |
|      | The Quantity in Doses displays the product, lot # and quantity in doses for each holding point location within a holding point.                                                                                                    |                                                                                                    |                                                                                                    |  |  |
|      | <ul> <li>Select the SHO</li> <li>Click the print in like a printout</li> <li>9.2 Select the holding print on the Constitution hyper</li> </ul>                                                                                                    | b button beside the appropriate record.<br>W QTY IN DOSES button.<br>Icon on the top right of the screen if you would | The Quantity in Doses<br>screen is displayed.<br>The Maintain Holding<br>Point Location<br>Information screen is<br>displayed.<br>The Search Holding<br>Point Inventory |  |  |

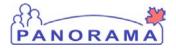

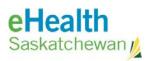

| Step | Action                                                                                                    | Description | Expected Outcome     |
|------|----------------------------------------------------------------------------------------------------|-------------|----------------------|
|      | <ul> <li>like a printout of the screen.</li> <li>9.3 Return to the Search Holding Point Inventory screen.</li> <li>Select the CANCEL button.</li> <li>Select the CLOSE button.</li> </ul> |             | screen is displayed. |